# **CHAPITRE XI**

<u> 1989 - Johann Barbara, martxa al</u>

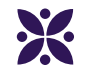

# **Algorithmique**

<u> 1980 - Johann Barbara, martxa alemaniar a</u>

### **Sommaire**

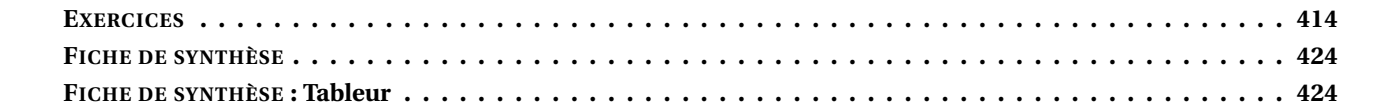

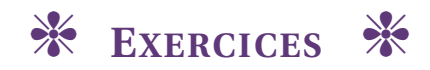

# <span id="page-1-0"></span>**EXERCICE N<sup>O</sup> 11.1 : Déplacement**

Sur le quadrillage ci-dessous, les carreaux font **20 unités** de côté. À l'aide du script ci-dessous, dessiner le chemin du lutin chat. La position initiale du lutin chat est à l'intersection des segments qu'il cache.

 $\bigstar$ 

# quand  $\leftarrow$  est cliqué répéter <sup>3</sup> fois avancer de 40 tourner de 90 degrés avancer de 40 tourner  $\bigcap$  de  $\bigcirc$  degrés 土

# $\bigstar$ **EXERCICE N<sup>O</sup> 11.2 : Déplacement — Épisode 2** Sur le quadrillage ci-dessous, les carreaux font **40 unités** de côté. À l'aide du script ci-dessous, dessiner le chemin du lutin chat. La position initiale du lutin chat est à l'intersection des segments qu'il cache. quand  $\Box$  est cliqué mettre (longueur) à 80 avancer de (longueur) tourner > de 90 degrés ajouter (120 à longueur) avancer de **longueur** tourner  $\bigcap$  de  $\bigcirc$  degrés mettre (longueur) à 40 avancer de **longueur**

### **EXERCICE N<sup>O</sup> 11.3 : Déplacement — Épisode 3**

puis réduire cette expression autant que possible.

Pour chacun des trois scripts ci-dessous, donner les coordonnées de la position finale du lutin chat sachant que sa position de départ est donnée par les coordonnées (0;0).

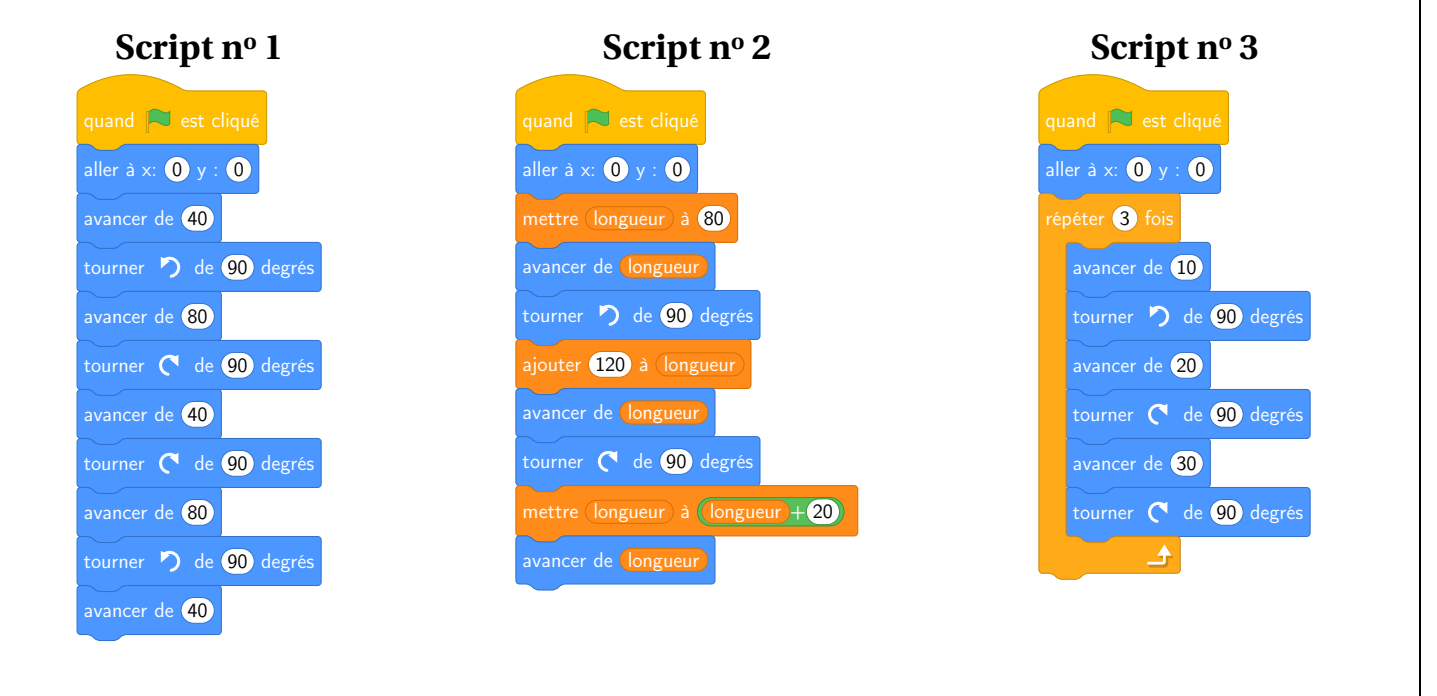

#### $\rightarrow$ **EXERCICE N<sup>O</sup> 11.4 : Programme de calcul** On considère le programme de calcul rédigé sous forme  $q$ quand  $\Box$  est cliqué d'un algorithme Scratch. demander (Choisis un nombre) et attendre **1.a.** Julie fait fonctionner ce programme en choisissant au départ le nombre 5. mettre x à réponse Vérifier que ce qui est dit à la fin est : dire Je multiplie le nombre par 6 pendant (2) secondes « J'obtiens finalement 20. » mettre  $E$  Etape 1 à  $6 * x$ **1.b.** Que dit le programme si Julie le fait fonctionner en dire Je j'ajoute 10 au résultat) pendant (2) secondes choisissant au départ le nombre 7 . mettre  $E$ tape 2 à  $E$ tape 1 +  $10$ **2.** Julie fait fonctionner le programme et ce qui est dit à la dire Je divise le résultat par 2 pendant 2 secondes fin est : mettre (Résultat) à *Étape 2)* « J'obtiens finalement 8. » Quel nombre Julie a-t-elle choisi au départ ? dire regroupe J'obtiens finalement : Résultat **3.** Si on appelle *x* le nombre choisi au départ, écrire en fonction de *x* l'expression obtenue à la fin du programme

# $\leftrightarrow \leftrightarrow$

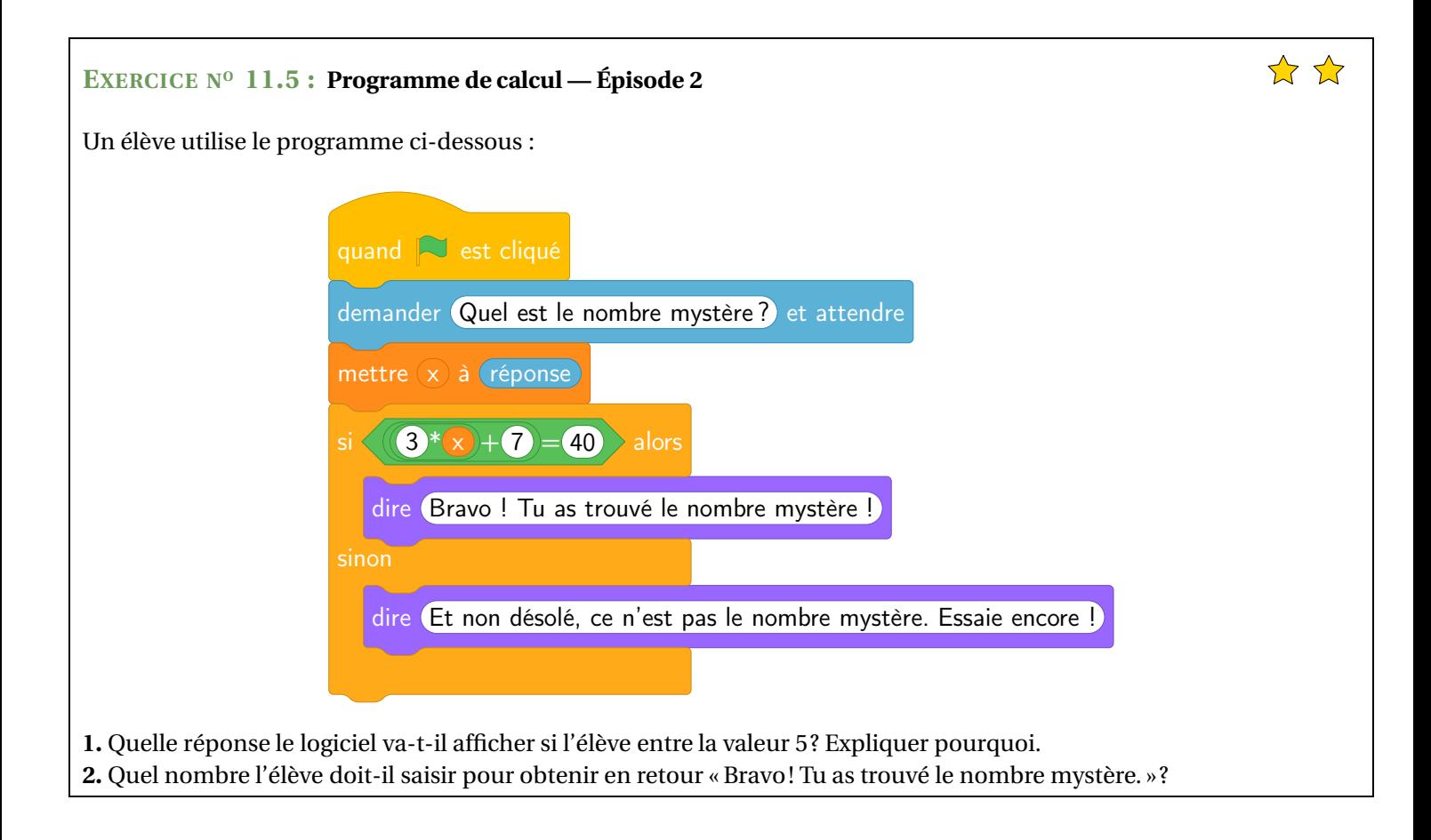

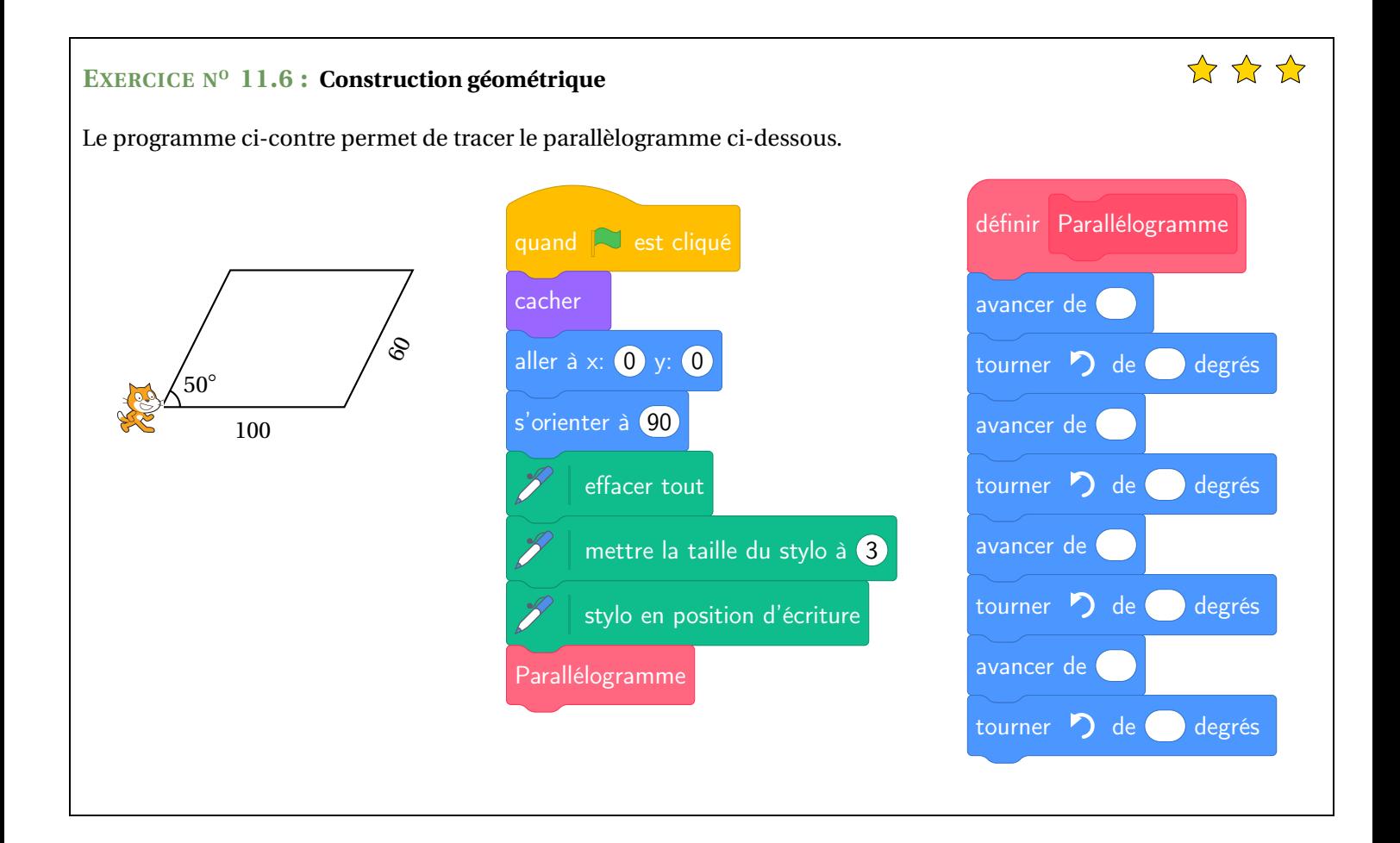

## **EXERCICE N<sup>O</sup> 11.7 : Construction géométrique — Épisode 2**

On donne le programme suivant qui permet de tracer plusieurs triangles équilatéraux de tailles différentes. Ce programme comporte une variable **côté**. Les longueurs sont données en pixels.

On rappelle que l'instruction  $s'$  orienter à  $\boxed{90}$  signifie que l'on se dirige vers la droite.

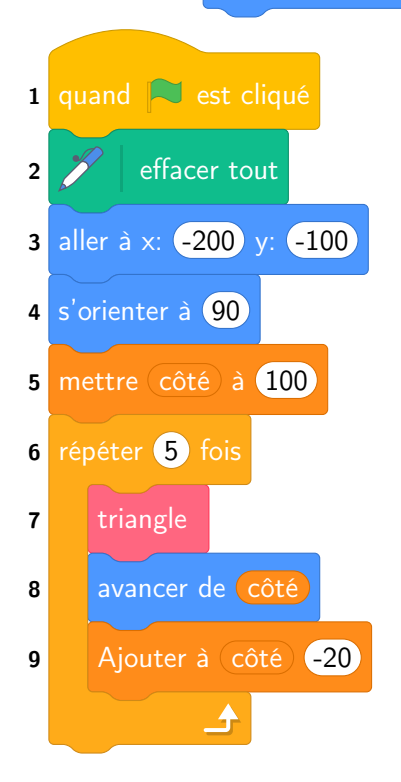

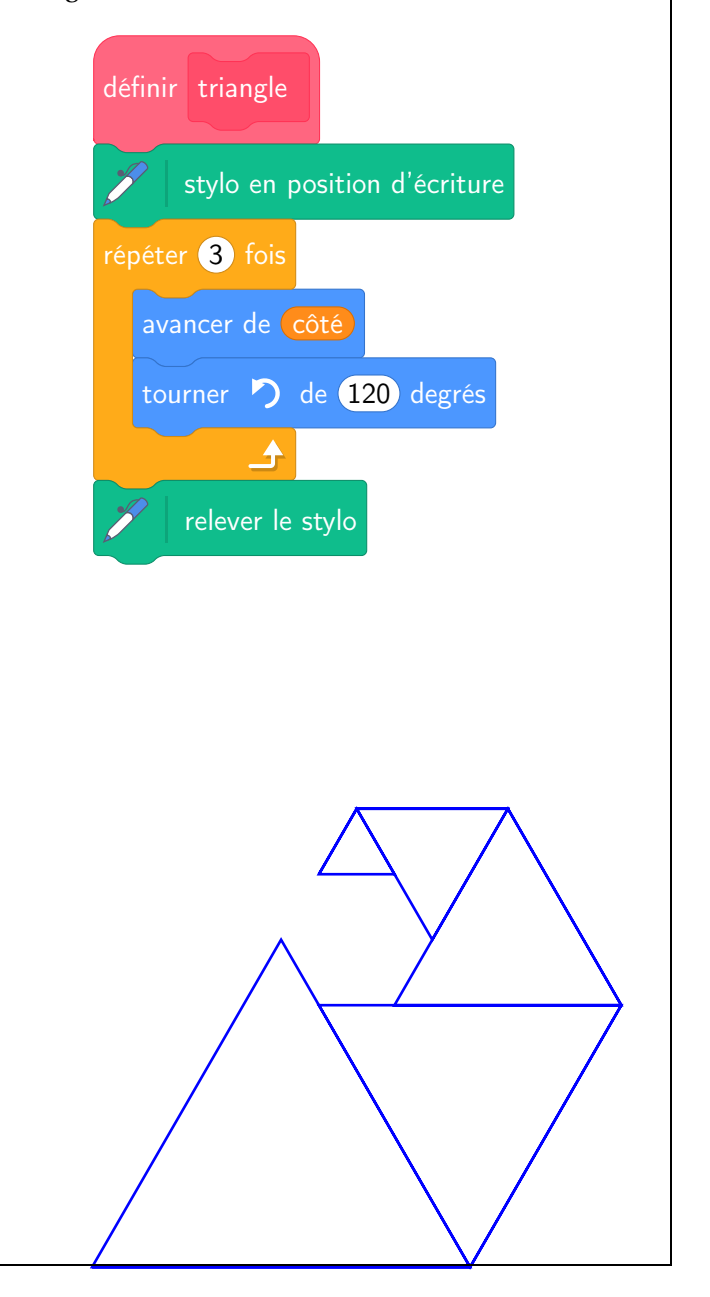

 $\frac{1}{2}$   $\frac{1}{2}$   $\frac{1}{2}$ 

**1.** Quelles sont les coordonnées du point de départ du tracé ?

**2.** Combien de triangles sont dessinés par ce script ?

**3.a.** Quelle est la longueur (en pixels) du côté du deuxième triangle tracé ?

**3.b.** Tracer à main levée l'allure de la figure obtenue quand on exécute ce script.

**4.** On modifie le script initial pour obtenir la figure cicontre.

Indiquer le numéro d'une instruction du script **après la-**

**quelle** on peut placer l'instruction tourner (60 degrés

pour obtenir cette nouvelle figure.

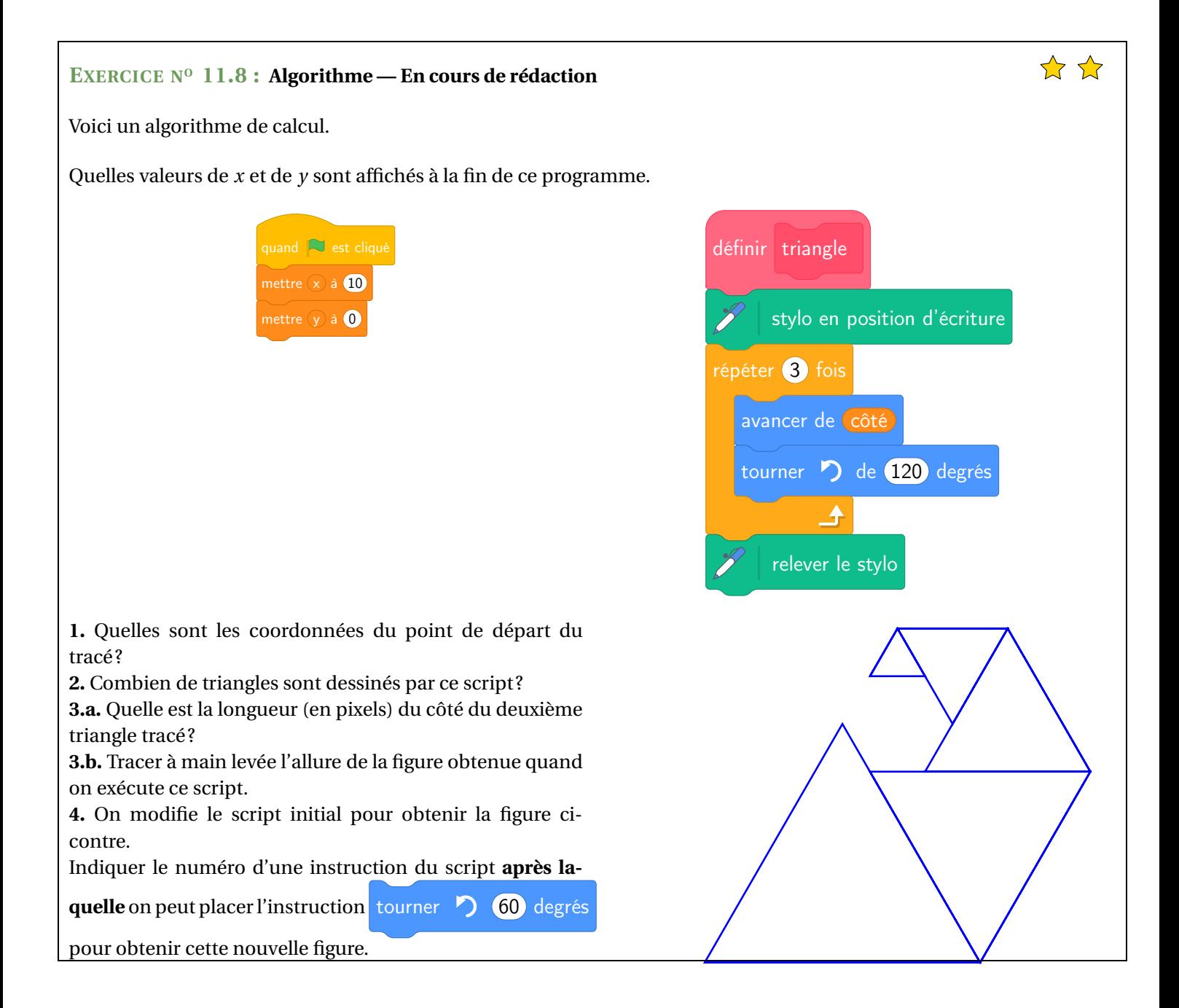

### **EXERCICE N<sup>o</sup> 11.1 : Déplacement** CORRECTION

#### *Scratch*

*Une des difficultés se trouve dans la commande tourner vers la droite ou la gauche de* 90◦ *. Il faut « se mettre à la place »du chat pour déterminer ce que signifie cette commande. On peut aussi « faire tourner »la feuille pour l'orienter dans le bon sens.*

S

# **EXERCICE N<sup>o</sup> 11.2 : Déplacement — Épisode 2 CORRECTION**

### *Scratch*

*Une des difficultés se trouve dans la commande tourner vers la droite ou la gauche de* 90◦ *. Il faut « se mettre à la place »du chat pour déterminer ce que signifie cette commande. On peut aussi « faire tourner »la feuille pour l'orienter dans le bon sens.*

# **EXERCICE N<sup>o</sup> 11.3 : Déplacement — Épisode 3 CORRECTION**

### *Scratch*

*Une des difficultés se trouve dans la commande tourner vers la droite ou la gauche de* 90◦ *. Il faut « se mettre à la place »du chat pour déterminer ce que signifie cette commande. On peut aussi « faire tourner »la feuille pour l'orienter dans le bon sens.*

S

#### **Script n<sup>o</sup> 1**

On choisit ici un repère où un carreau correspond à 20 unités.

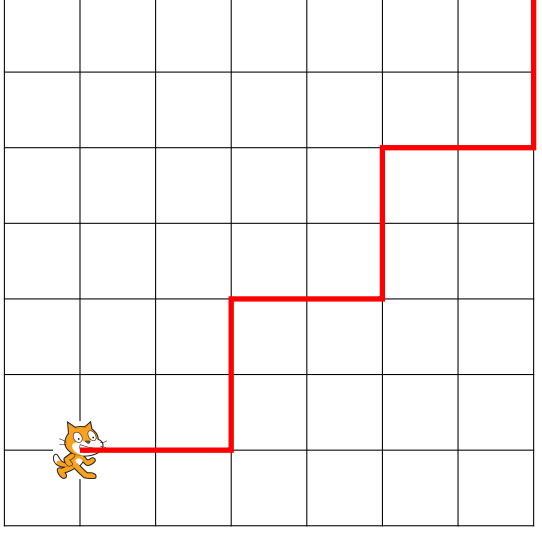

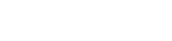

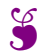

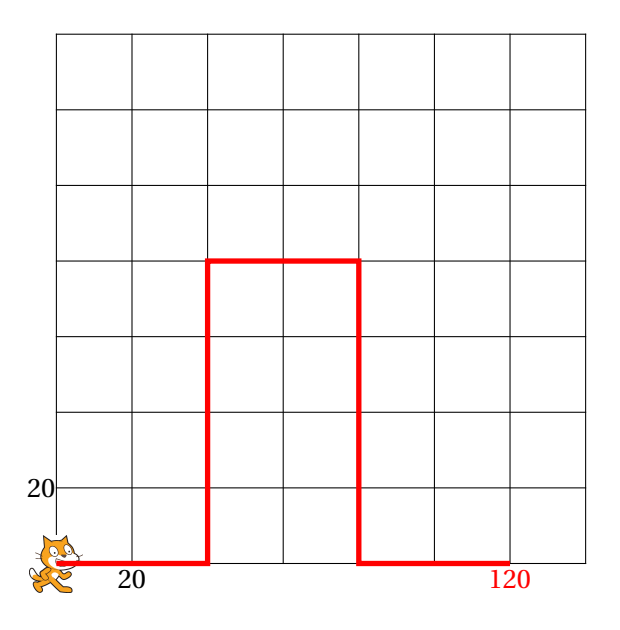

Les coordonnées du point d'arrivée sont (120;0).

### **Script n<sup>o</sup> 2**

On choisit ici un repère où un carreau correspond à 20 unités.

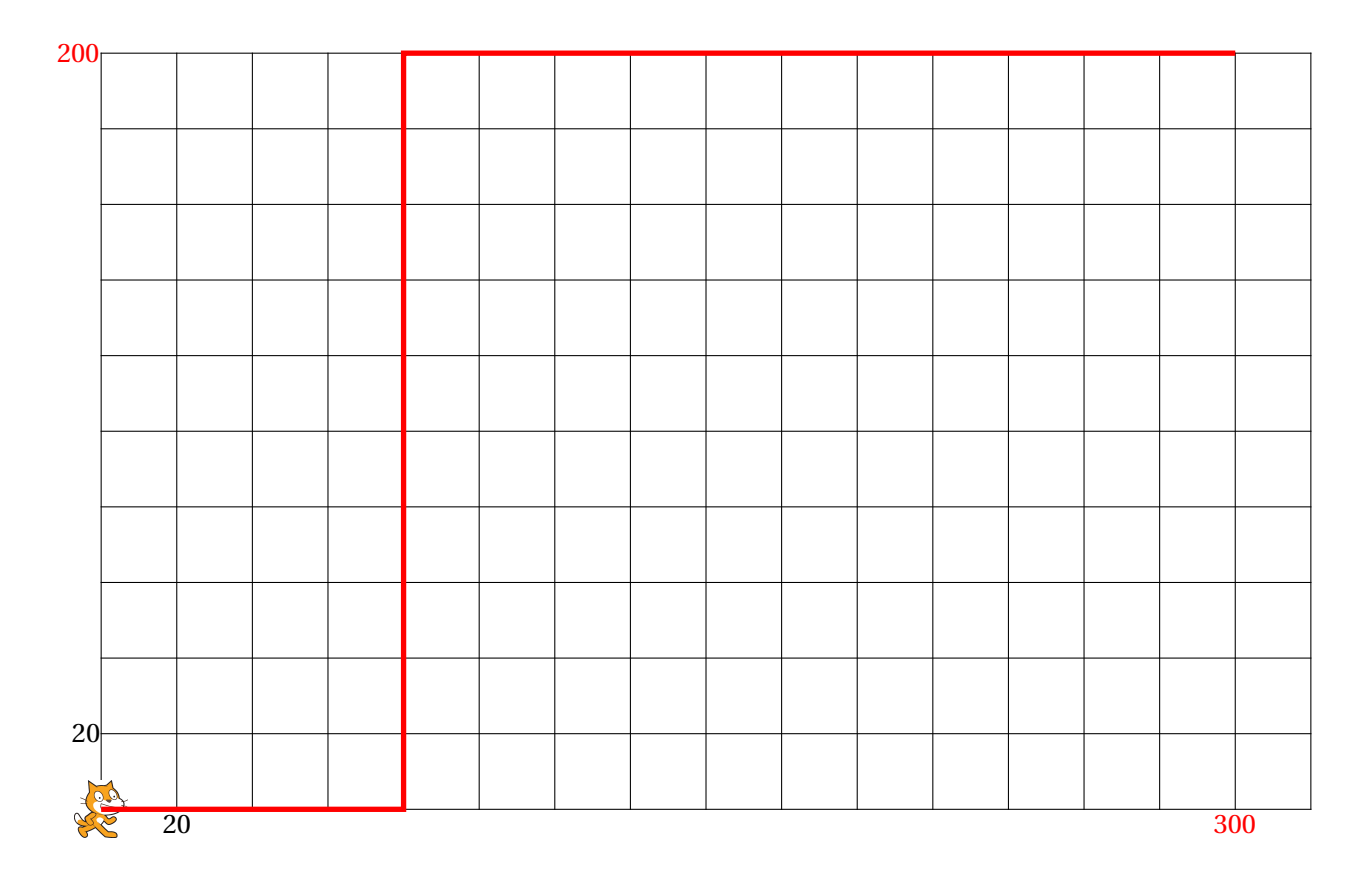

Les coordonnées du point d'arrivée sont (300;200).

# **Script n<sup>o</sup> 3**

On choisit ici un repère où un carreau correspond à 10 unités.

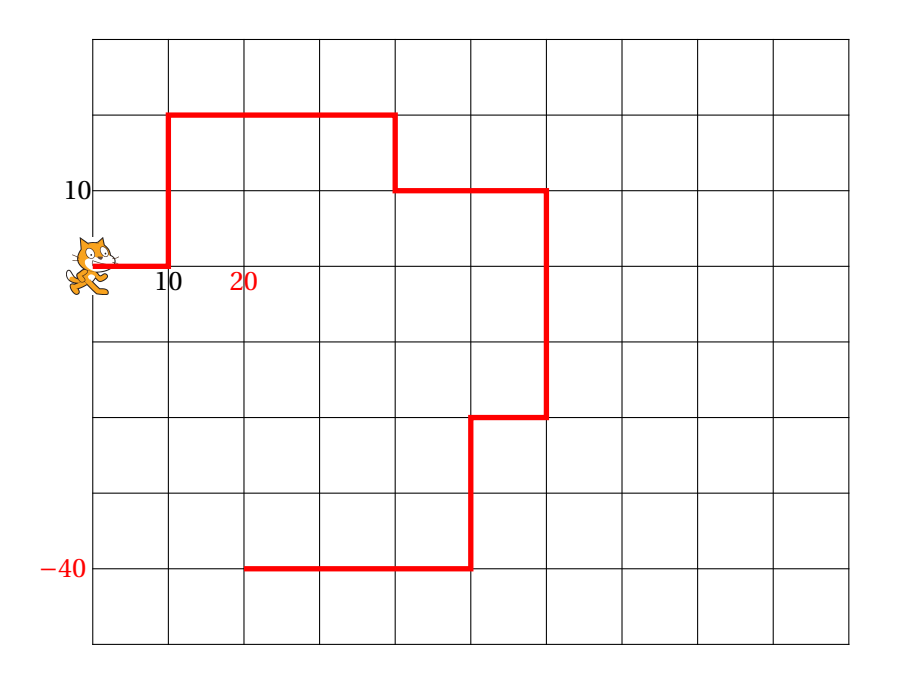

 $\mathscr{S}$ 

Les coordonnées du point d'arrivée sont (20;−40).

# **EXERCICE N<sup>o</sup> 11.4 : Programme de calcul** CORRECTION

#### *Scratch*

**1.a.** En partant du nombre 5 on obtient successivement : 5 puis  $5 \times 6 = 30$ ,  $30 + 10 = 40$  et  $40 \div 2 = 20$ .

Le programme dit : « J'obtiens finalement 20 ».

**1.b.** En partant du nombre 7 on obtient successivement : 7 puis  $7 \times 6 = 42$ ,  $42 + 10 = 52$  et  $52 \div 2 = 26$ .

Le programme dit : « J'obtiens finalement 26 ».

**2.** On peut remonter le programme de calcul.

On obtient 8 à la fin après avoir divisé par 2 donc on a effectué : 16÷2. On obtient 16 après avoir ajouté 10 donc on a effectué : 6+10 = 16. On obtient 6 après avoir multiplié par 6 donc on a effectué :  $1 \times 6 = 6$ .

On pouvait aussi résoudre une équation en partant d'une expression littéral, voir ci-dessous.

En partant de 1 on obtient 8 à la fin.

Vérifions : avec 1 au départ on obtient successivement : 1 puis  $1 \times 6 = 6$ ,  $6 + 10 = 16$  et  $16 \div 2 = 8$ . C'est bon!

**3.** En partant d'un nombre générique *x* au départ on obtient successivement : *x* puis  $X \times 6$ ,  $X \times 6 + 10$  et  $(x \times 6 + 10) \div 2$ .

 $x \times 6 + 10 = 6x + 10$  et  $(6x + 10) \div 2 = 3x + 5$ .

L'expression attendue est  $3x + 5$ .

On peut ainsi résoudre la question **2.** avec une équation :

 $3x + 5 = 8$  $3x + 5 - 5 = 8 - 5$  $3x = 3$  $x=\frac{3}{3}$ 3  $x = 1$ 

S

Cela confirme la réponse précédente!

**EXERCICE N<sup>o</sup> 11.5 : Programme de calcul — Épisode 2 CORRECTION** *Scratch* **1.** En partant du nombre 5 on obtient : 5 puis  $3 \times 5 + 7 = 15 + 7 = 22$ . Le programme teste si le calcul obtenu vaut 40.

Le programme va dire : « Et non désolé, ce n'est pas le nombre mystère. Essaie encore! »

**2.** Cela revient à résoudre l'équation suivante :

 $3x + 7 = 40$  $3x + 7 - 7 = 40 - 7$  $3x = 33$  $x = \frac{33}{3}$ 3 *x* = 11

 $\mathscr{S}$ 

a  $\Gamma$ 

130°

a C

 $\mathcal{S}$ 

50◦

Vérifions. En partant de 11 au départ on obtient :  $3 \times 11 + 7 = 33 + 7 = 40$ . C'est la bonne réponse!

En partant du nombre 11 le programme répond « Bravo. Tu as trouvé le nombre mystère!

**EXERCICE N<sup>o</sup> 11.6 : Construction géométrique CORRECTION** *Scratch*

Il faut étudier la géométrie du parallélogramme.

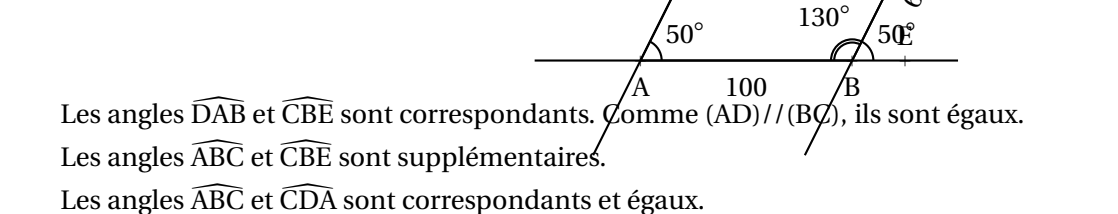

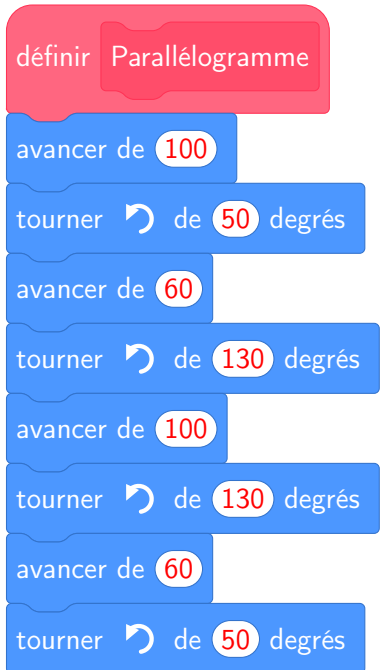

S

**EXERCICE N<sup>o</sup> 11.7 : Construction géométrique — Épisode 2 CORRECTION** *Scratch*

**1.** Le point de départ a pour coordonnées (−200;−100).

**2.** Il répéte 5 fois la construction d'un triangle.

**3.a.** À chaque répétition, on ajoute −20 à la variable **côté**, c'est-à-dire on enlève 20 pixels. Le premier triangle mesure 100 pixels de côté et le deuxième 100−20 = 80.

Le deuxième triangle a un côté de 80 pixels.

**3.b.**

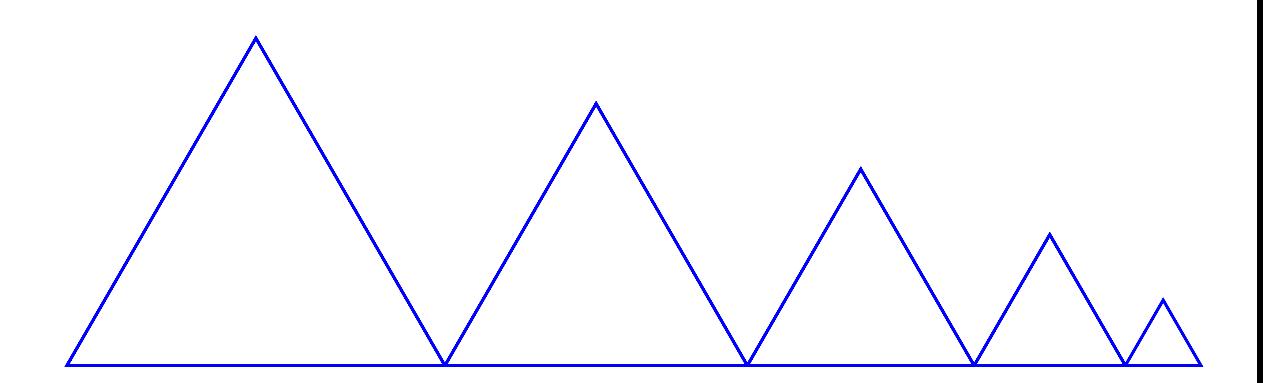

**4.** On peut placer cette instruction en début de la boucle de répétition avant le **7** ou après le block **8** ou le block **9**.

# TARI FIIR  $\bullet$

# K **<sup>D</sup>ESCRIPTION GÉNÉRALE**

Un **tableur** est logiciel capable de manipuler des **feuilles de calcul**. Une feuille de calcul est un tableau constitué de lignes numérotées par un nombre et de colonnes reperées parune lettre.

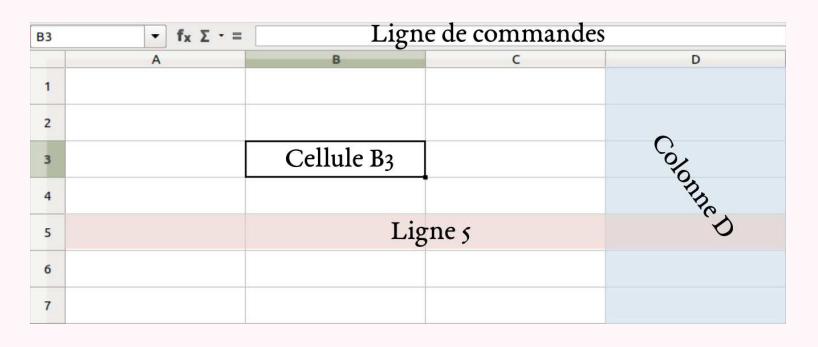

Une case d'une feuille de calcul <sup>s</sup>'appelle une **cellule**.

Une cellule est repérée par la lettre de la colonne et le nombre de la ligne.Dans une case on peut saisir une information numérique ou textuelle.On peut aussi saisir une formule de calul qu'il est possible de recopier dans d'autres cases.La ligne de commande permet de saisir des informations.

# **Example EXP EQS**<br> **EQUIT DECEMBER 100 CC**

Pour programmer une cellule d'une feuille de calcul, il faut saisir une formule qu<sup>i</sup> permet par exemple de modéliser une fonction ou une expression littérale.

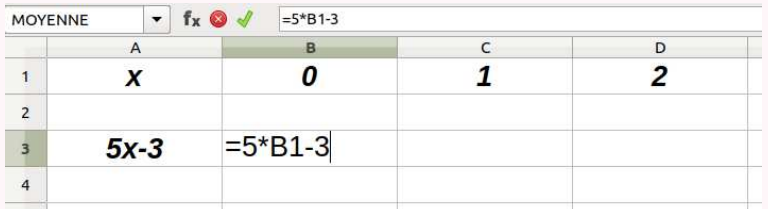

Dans une feuille de calcul, une formule <sup>s</sup>'écrit en commençant par le symbole <sup>=</sup>. Une formule <sup>s</sup>'exprime en utilisant les coordonnées de la cellule, par exemple B1.Les opérations mathématiques peuvent être codées d'une manière différente :

- addition, soustraction : <sup>+</sup> et <sup>−</sup>;
- multiplication : <sup>∗</sup>;
- division : ;
- parenthèses : ( );

## **EXEMPLE :**

On considère le programme de calcul suivant :

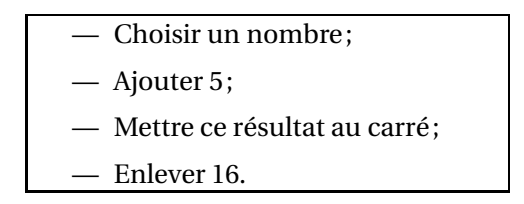

On note *f* la fonction qu<sup>i</sup> <sup>a</sup> *<sup>x</sup>* un nombre de départ associe *f* (*x*) le résultat final du programme.

Voici une feuille de calcul obtenue à partir de ce programme de calcul et la fonction *f* . Analysons cette feuille de calcul :

<span id="page-11-0"></span>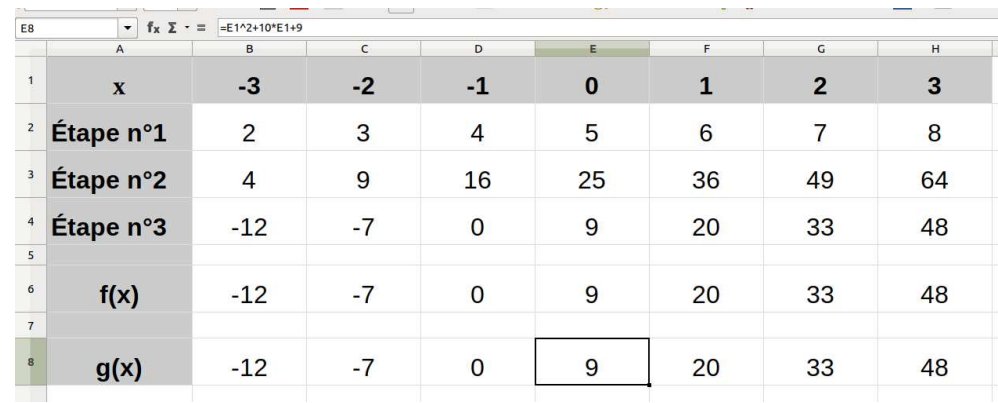

Notons *<sup>x</sup>* le nombre de départ, <sup>à</sup> l'étape <sup>1</sup> on obtient *<sup>x</sup>* <sup>+</sup>5. Dans la cellule B2 on a saisi la formule : =  $B1 + 5$ .  $\lambda$  l'étape 2 on obtient  $(x+5)^2$ . Dans la cellule B3 on a saisi la formule = B2 ∗ B2 ou = B2<sup>2</sup> ou = B2<sup>2</sup>  $\hat{A}$  l'étape 3 on obtient  $(x+5)^2 - 16$ . Dans la cellule B4 on <sup>a</sup> saisi la formule <sup>=</sup> B3−16.

La fonction *f* s'exprime donc sous la forme  $f(x) = (x+5)^2 - 16$ Dans la cellule B6 on a saisi la formule =  $(B1 + 5)^2 - 16$  ou =  $(B1 + 5) * (B1 + 5) - 16$ 

On remarque que dans la case E8 a été saisi =  $E1^2 + 10 * E1 + 9$ En effet si on développe  $f(x) = (x+5)^2 - 16$  $f(x) = (x+5)(x+5)-16$  $f(x) = x^2 + 5x + 5x + 25 - 16$  $f(x) = x^2 + 10x + 9$  cela correspond bien à la formule saisie en E8!

# **INFORMATIONS LÉGALES**

- **Auteur :** Fabrice ARNAUD
- **Web :** pi.ac3j.fr
- **Mail :** contact@ac3j.fr
- **Dernière modification :** 8 février 2024 à 6:22

Ce document a été écrit pour LATEXavec l'éditeur Vim 9.0.1000-4. Il a été compilé sous Linux Ubuntu Lunar 23.04 avec la distribution TeX Live 2022.20230122-2 et pdfTeX 3.141592653-2.6-1.40.24.

Pour compiler ce document, un fichier comprennant la plupart des macros est nécessaires. Ce fichier, Entete.tex, est encore trop mal rédigé pour qu'il puisse être mis en ligne. Il est en cours de réécriture et permettra ensuite le partage des sources dans de bonnes conditions.

Le fichier source a été réalisé sous Linux Ubuntu avec l'éditeur Vim. Il utilise une balise spécifique à Vim pour permettre une organisation du fichier sous forme de replis. Cette balise %{{{ ... %}}} est un commentaire pour LaTeX, elle n'est pas nécessaire à sa compilation. Vous pouvez l'utiliser avec Vim en lui précisant que ce code defini un repli. Je vous laisse consulter la documentation officielle de Vim à ce sujet.

# **LICENCE CC BY-NC-SA 4.0**

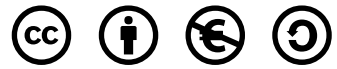

### **Attribution Pas d'Utilisation Commerciale Partage dans les Mêmes Conditions 4.0 International**

Ce document est placé sous licence CC-BY-NC-SA 4.0 qui impose certaines conditions de ré-utilisation.

### **Vous êtes autorisé à :**

**Partager** — copier, distribuer et communiquer le matériel par tous moyens et sous tous formats

**Adapter** — remixer, transformer et créer à partir du matériel

L'Offrant ne peut retirer les autorisations concédées par la licence tant que vous appliquez les termes de cette licence.

# **Selon les conditions suivantes :**

- **Attribution** Vous devez créditer l'Œuvre, intégrer un lien vers la licence et indiquer si des modifications ont été effectuées à l'Œuvre. Vous devez indiquer ces informations par tous les moyens raisonnables, sans toutefois suggérer que l'Offrant vous soutient ou soutient la façon dont vous avez utilisé son œuvre.
- Pas d'Utilisation Commerciale Vous n'êtes pas autorisé à faire un usage commercial de cette Œuvre, tout ou partie du matériel la composant.
- **Partage dans les Mêmes Conditions** Dans le cas où vous effectuez un remix, que vous transformez, ou créez à partir du matériel composant l'Œuvre originale, vous devez diffuser l'œuvre modifiée dans les même conditions, c'est à dire avec la même licence avec laquelle l'œuvre originale a été diffusée.
- **Pas de restrictions complémentaires** Vous n'êtes pas autorisé à appliquer des conditions légales ou des mesures techniques qui restreindraient légalement autrui à utiliser l'Oeuvre dans les conditions décrites par la licence.

Consulter : <https://creativecommons.org/licenses/by-sa/4.0/deed.fr>

# **Comment créditer cette Œuvre ?**

Ce document, **Cours.pdf**, a été crée par **Fabrice ARNAUD (contact@ac3j.fr)** le 8 février 2024 à 6:22. Il est disponible en ligne sur **pi.ac3j.fr**, **Le blog de Fabrice ARNAUD**.

Adresse de l'article : <https://pi.ac3j.fr/mathematiques-college>.